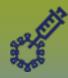

### **Immunizations:**

# Consent Directives - Context Documents - Points to Remember Page 1

**QRC** 

#### **Points to Remember**

Ensure you are using a corporately managed device

#### Prework:

- Scan the document
- Save as PDF document
- Ensure the document is no more than 5MB

The system CANNOT prevent you from uploading a Consent Directive document to a client only context. ALL PHIMS users are able to see documents attached with only a client in context. You MUST ensure that the applicable Consent Directive is in context prior to uploading a document.

Uploading a document does not replace entering the minimum required data elements into PHIMS. Please ensure complete and accurate data entry into mandatory fields as per MB Health Surveillance Unit direction found here: https://www.gov.mb.ca/health/publichealth/surveillance/forms.html

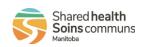

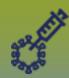

### **Immunizations:**

## Consent Directives - Context Documents - Upload

Page 2

QRC

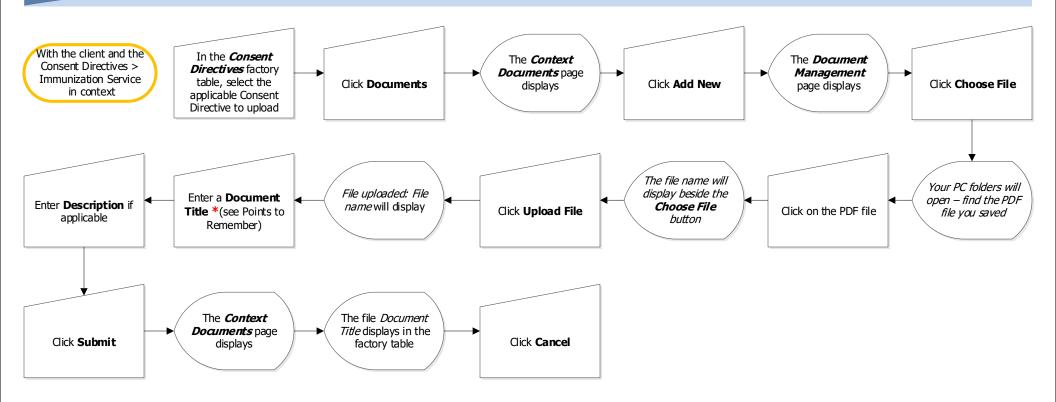

#### **Points to Remember:**

- \*It is important to follow a standard naming convention when uploading **Context Documents**.
- For Consent Directive related documents, please indicate in the title: Consent Directive and the Client ID number (e.g. Consent Directive, Client ID 123456)
- Author a Clinical Note to notify other users that a document has been uploaded. Create the note within the client's file and enter the Document title in the Subject Line

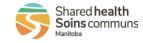

IMM.060.03 2022-06-21 v1

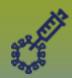

# **Immunizations:**

Click on the PDF file

icon

Consent Directives....pdf

#### Consent Directives - Context Documents - View/Delete

Page 3

**QRC** 

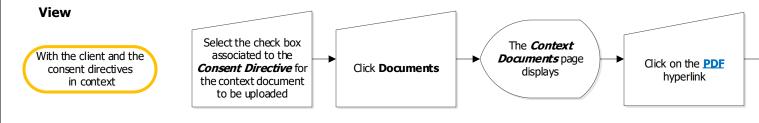

OR

From the Client Immunization Profile page

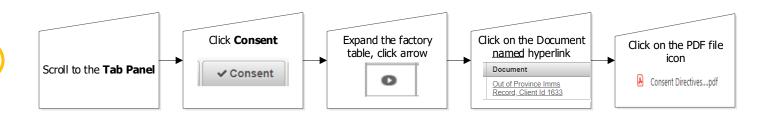

#### **Delete**

With the client and the consent directives in context

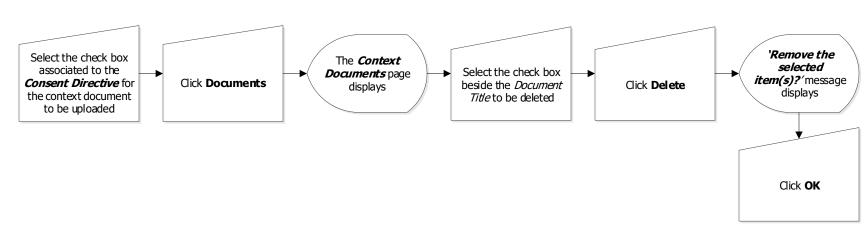

Shared health Soins communs